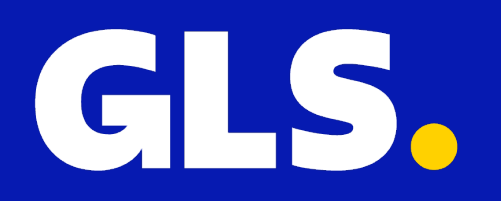

# **KURZANLEITUNG** *für* **Amazon**

## **Einrichtung**

- 1. Gehen Sie in der GLS App auf "Einstellungen" > "Alle Integrationen".
- 2. Klicken Sie beim Amazon-Plugin auf "Verbinden".
- 3. Klicken Sie auf "Ihr Shop-Backoffice".

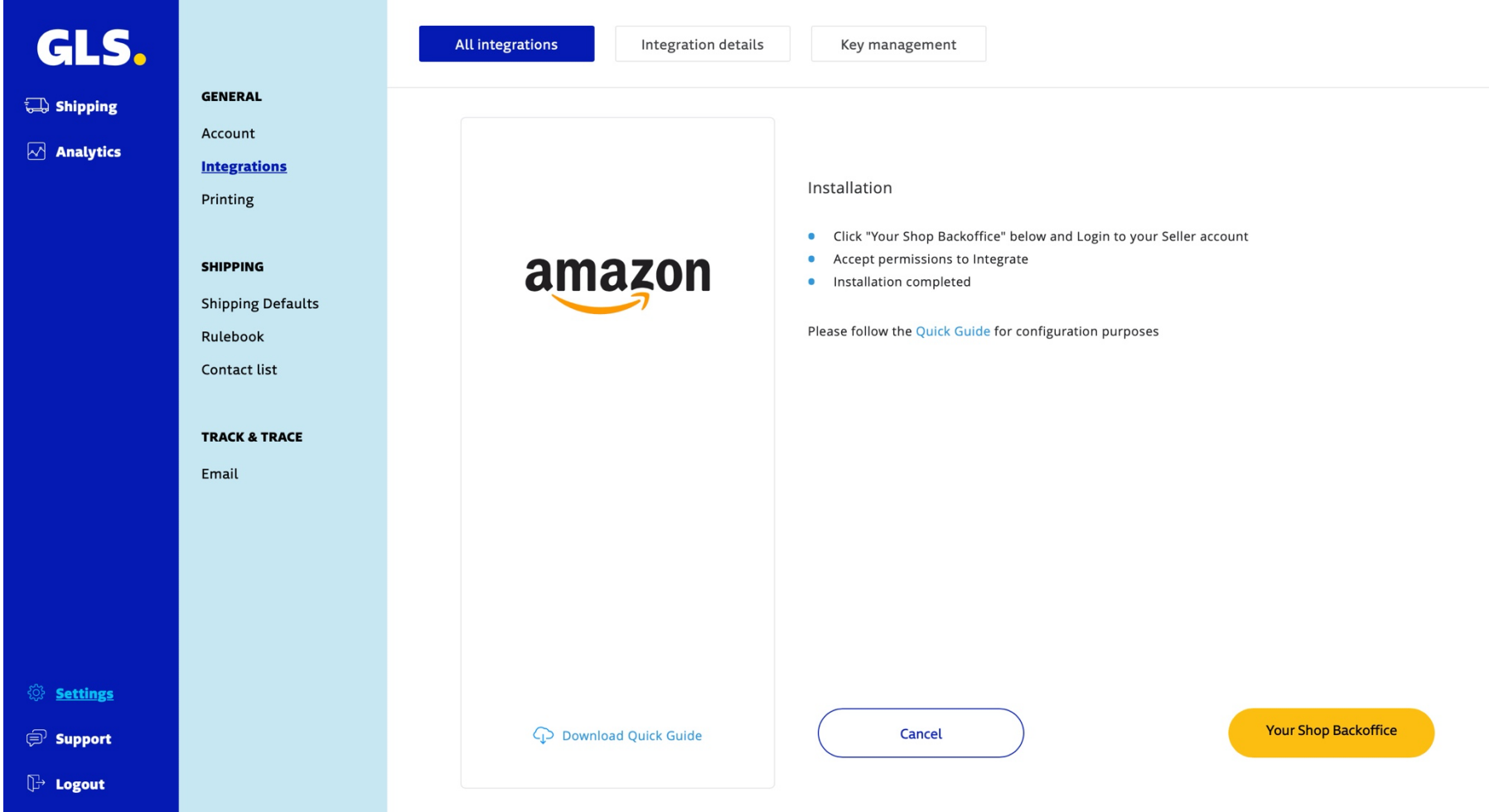

- 4. Prüfen Sie, ob Sie den Zugriff auf Ihr Verkaufskonto zulassen.
- 5. Klicken Sie auf "Bestätigen".

### Authorise GLS

#### GLS requires access to view and edit the following data related to your Seller Partner account:

Direct-to-Consumer Delivery (i)

Note: Authorising an application gives an application the ability to view or edit information about your Amazon business and take action on your Selling Partner account.

Note: Any use of your data by GLS is subject to GLS's own Terms of Use and Privacy Notice. GLS may share information with other parties or applications. For more information, please refer to GLS's Terms of Use or Privacy Notice. You can review and change your authorisations at any time from the Manage your Apps page

I direct Amazon to provide GLS access to my Selling Partner account and related data. I am responsible for any actions taken by the application.

Once you confirm, GLS will be authorised to access selling data on your behalf.

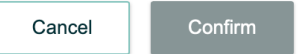

## **Aufträge manuell importieren**

Um Bestellungen in der GLS-Anwendung zu importieren, gehen Sie zu **"Shipping" > "Shop Import"** und klicken Sie auf **"Start Import".**

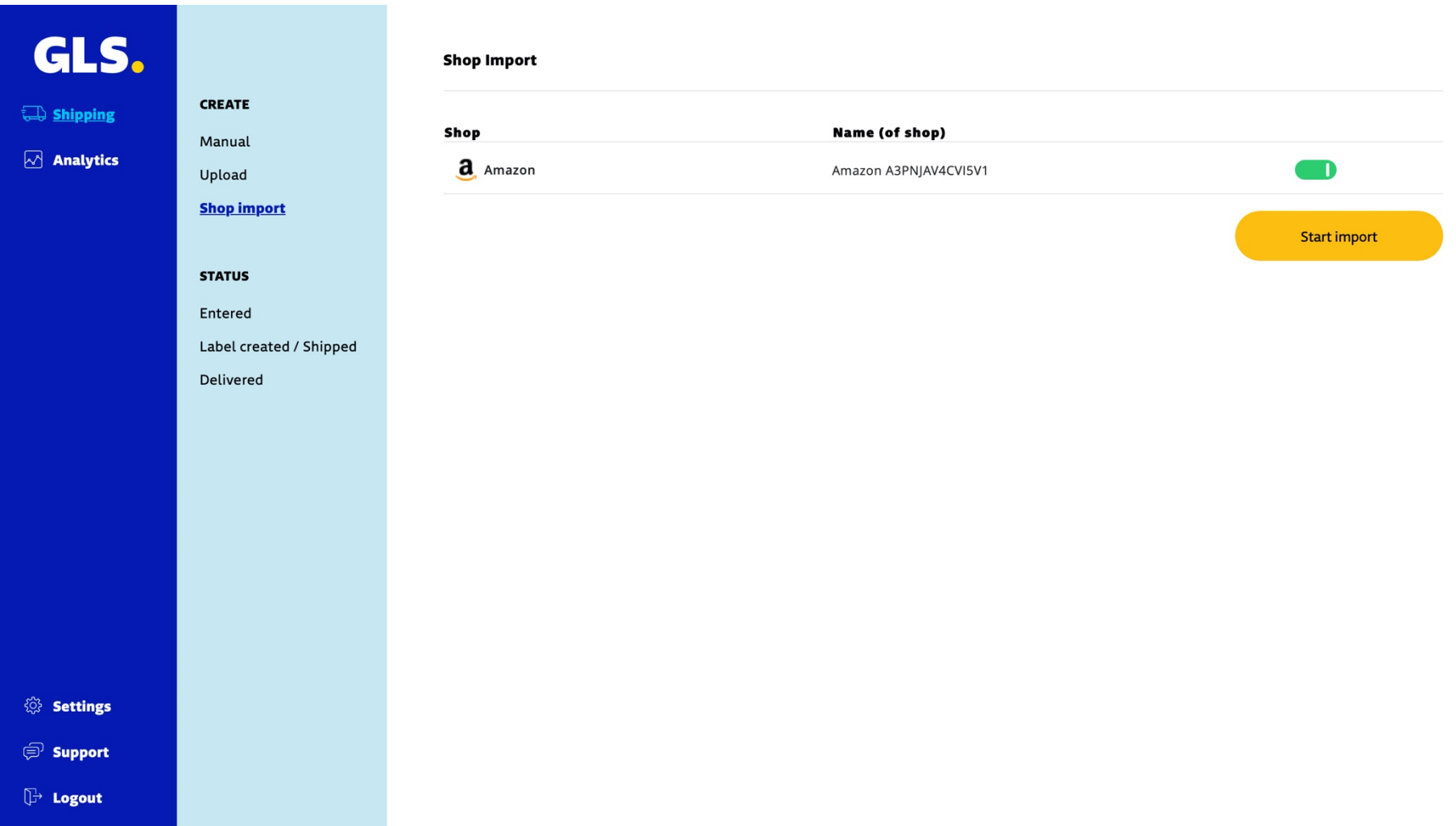

### **Automatisierte Updates zwischen GLS und Amazon**

Wenn Sie in den Shop-Einstellungen die Option "Update Track Code To Shop" aktivieren, sendet die GLS-Anwendung beim Erstellen eines Labels die Tracking-ID an amazon.

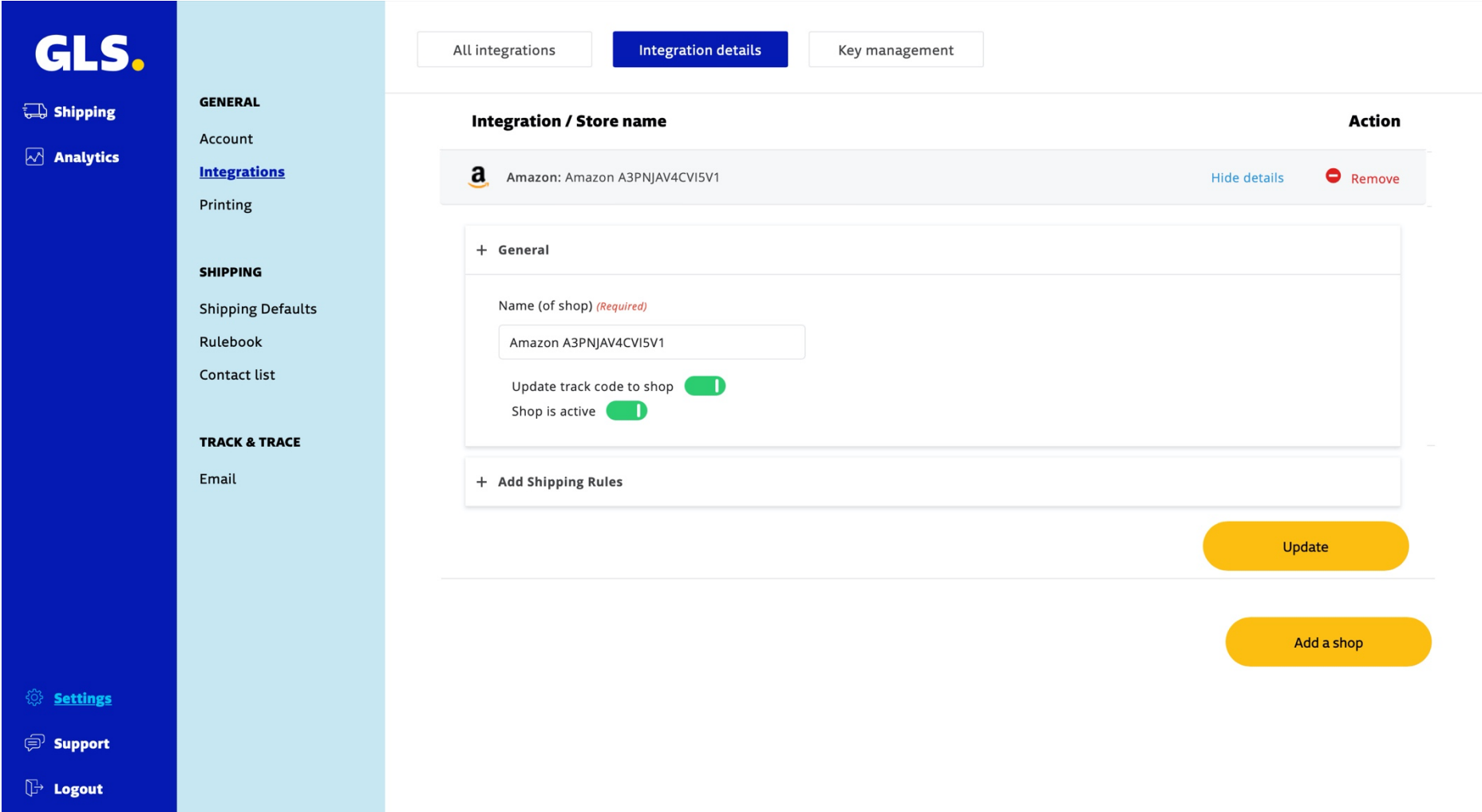